*State of West Virginia* 

*Department of Transportation*

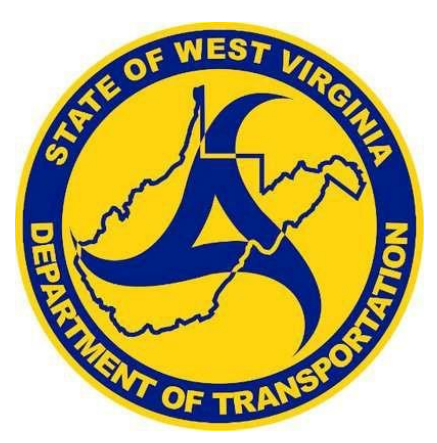

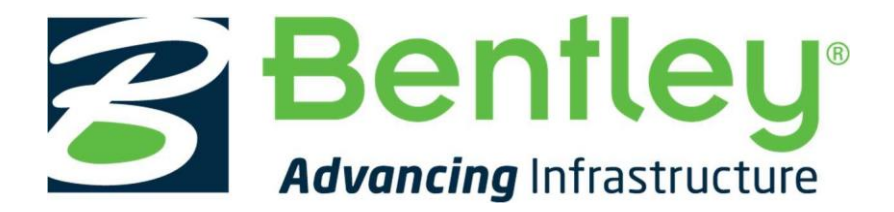

## **WDOT OpenBridge Designer Workspace Installation Guide**

**October 2023** 

### WVDOT Workspace Frequently Asked Questions

#### What is the WVDOT OpenRoads/OpenBridge Workspace?

The WVDOT Workspace is West Virginia Department of Transportation's Workspace files for the Bentley OpenRoads Designer and OpenBridge Modeler Connect Edition software. The WVDOT Workspace contains resources, standards and tools necessary for designing projects in accordance with WVDOT Standards.

### What version of OpenRoads Designer and OpenBridge Modeler is the WVDOT Workspace certified for?

The WVDOT Workspace is currently certified for use with **OpenRoads Designer Connect Edition, Version**  10.12.02.4, OpenBridge Modeler 10.12.1.83, and OpenBridge Designer 10.12.1.73. The most current version of the WVDOT Workspace is **WVDOT** Standards 20.1.

#### Where is the configuration file version information found?

The current and previous versions of the configuration file(s) are listed in the WVDOT\_Standards\_20.1.cfg file under both the Organization-Civil and Workspaces folders.

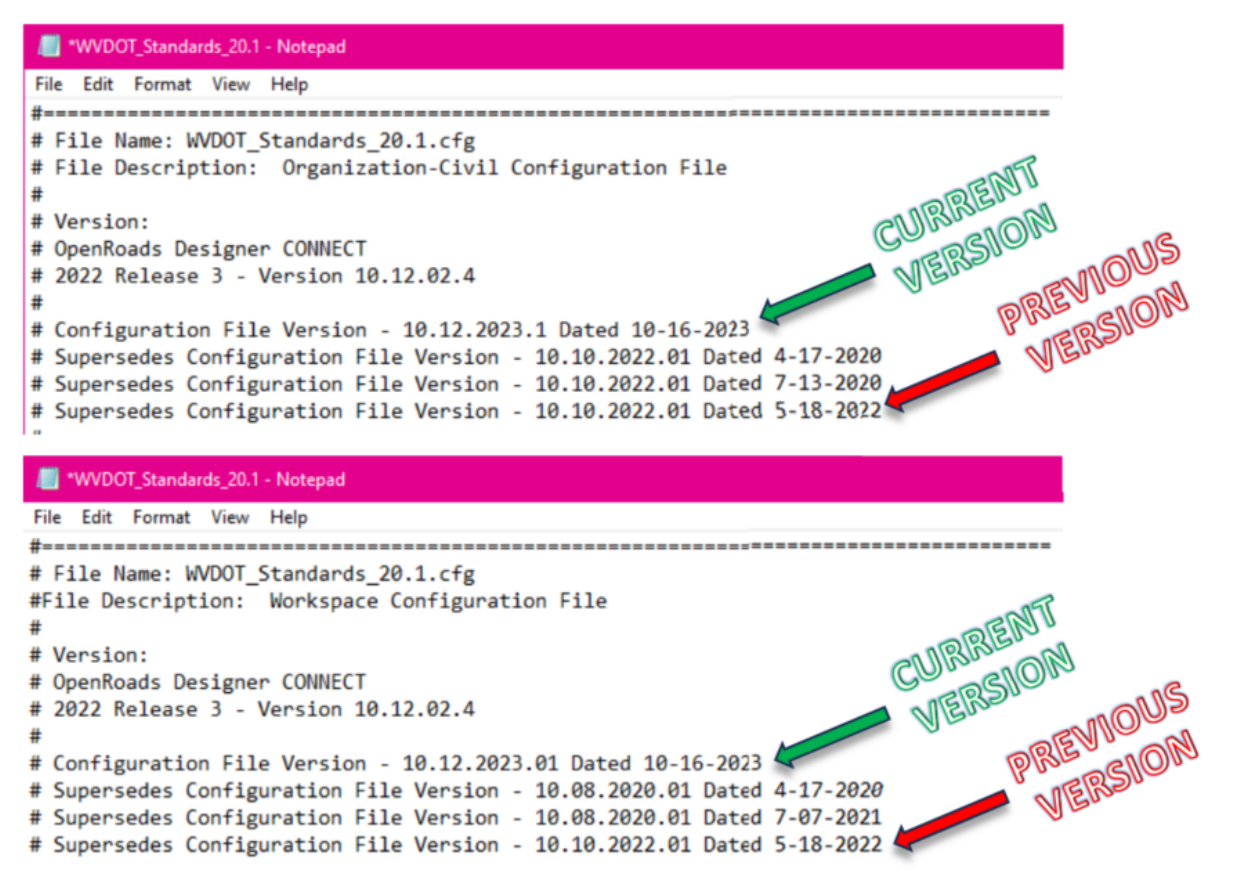

#### How do I install the WVDOT Workspace?

There are 2 methods for installing OpenRoads Designer and the WVDOT Workspace. The WorkSpace files/standards can be installed as a (1) local copy to an individual users' machine using the default OpenRoads Designer install path or (2) installed/stored on a server location or other local folder. It is important to decide

which type of installation you want and follow the instructions for installation carefully. Please read this Installation Guide before beginning the installation process.

#### Can computers have both SS4 and ORD loaded?

Yes, there is no requirement to remove SS4. Both can be installed and co-exist on the same machine.

#### Is there Bentley training available for OpenRoads Designer CE and OpenBridge Modeler CE?

Yes. The Bentley LEARN site has training for OpenRoads Designer Connect Edition and other Connect Edition applications.

# Installation Guide:

## Manually Setting up a Custom Configuration:

Part 1 – Modifying the default ConfigurationSetup.cfg file for a Custom Configuration:

If you have already installed OpenBridge Designer or OpenBridge Modeler on your machine and used the default, installed configuration path but would like to change to a Custom Configuration follow the steps below.

- 1. Open *File Explorer* and navigate to the server and/or folder location where you would like to store the WVDOT Workspace Files.
- 2. Create a new folder called *\_WV\_Custom\_Configuration*. This will be your *Custom Configuration* folder.

#### **NOTE:** The folder name can be any name desired. It is not required that the name of the folder be *\_WV\_Custom\_Configuration. This is the name being used for the purpose of this document.*

3. In File explorer, navigate to this folder for **OBD**: *C:\ProgramData\Bentley\OpenBridge Designer CE 10.10.20\ OpenBridgeModeler\Configuration*

Or …

This folder for **OBM**: *C:\ProgramData\Bentley\OpenBridge Modeler CE 10.10.20\Configuration*

- 4. Open the **ConfigurationSetup.cfg** in Notepad.
- 5. In the [General] section go to the *USTN CUSTOM CONFIGURATION=* statement and enter the path to your Custom Configuration.

*\_USTN\_CUSTOM\_CONFIGURATION= E:/\_WV\_Custom\_Configuration/*

6. In the [Set Configuration] section, reset *\_USTN\_CONFIGURATION =* to its default value, pointing to the local/installed example configuration folder.

#### **OBD:**

*\_USTN\_CONFIGURATION= C:/ProgramData/Bentley/OpenBridge Designer CE 10.10.20/ OpenBridgeModeler/Configuration/* **OBM:**

*\_USTN\_CONFIGURATION= C:/ProgramData/Bentley/OpenBridge Modeler CE 10.10.20/Configuration/*

*NOTE: Be sure to use forward slashes (/) when defining a path in a Bentley .cfg file.*

*OBD depicted below:*

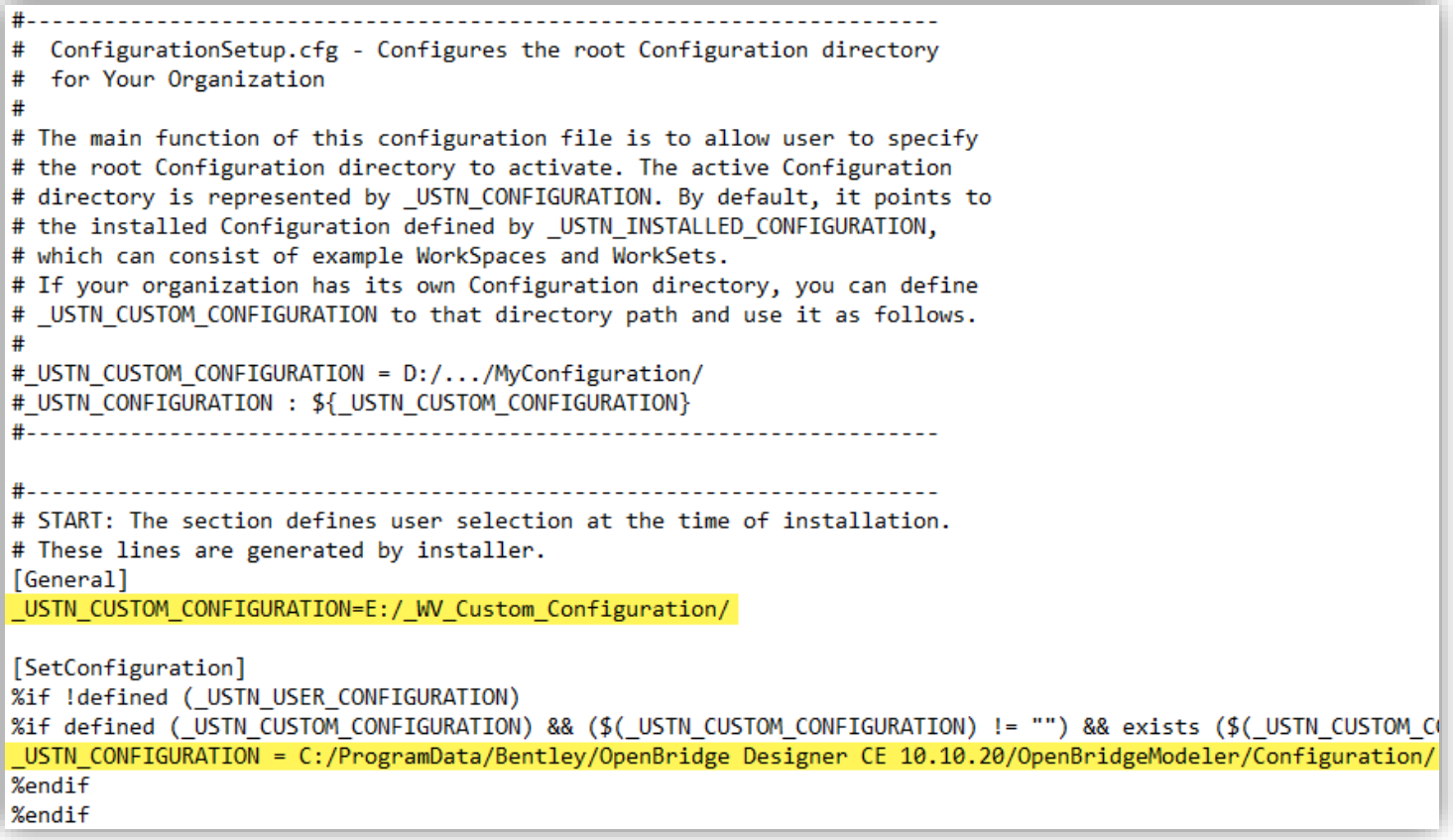

- 7. Save and close the *ConfigurationSetup.cfg* file.
- 8. OpenBridge Modeler/Designer is now setup to use a *Custom Configuration* path. Follow the steps below to install the WVDOT Workspace.

#### Part 2 – Installing WVDOT ORD Workspace; Custom Configuration:

- 1. Download the *WVDOT\_ORD\_Workspace\_20.1* executable file.
- 2. Launch the executable (.exe) by double-clicking on the file name.

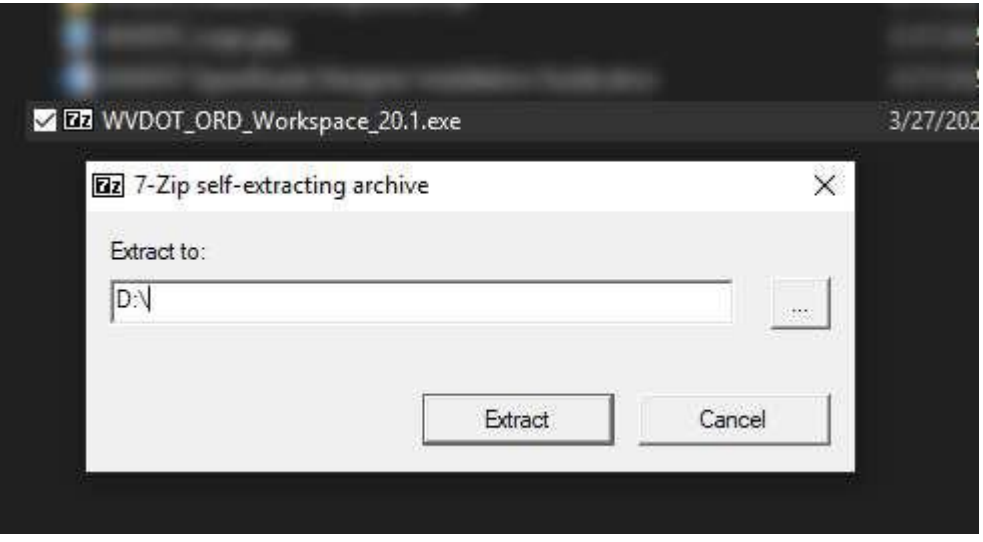

3. For the **Extract To:** field, click on the **button to browse to the Custom Configuration Path/folder** (\_WV\_Custom\_Configuration) created in Step 2 of Manually Setting up a Custom Configuration.

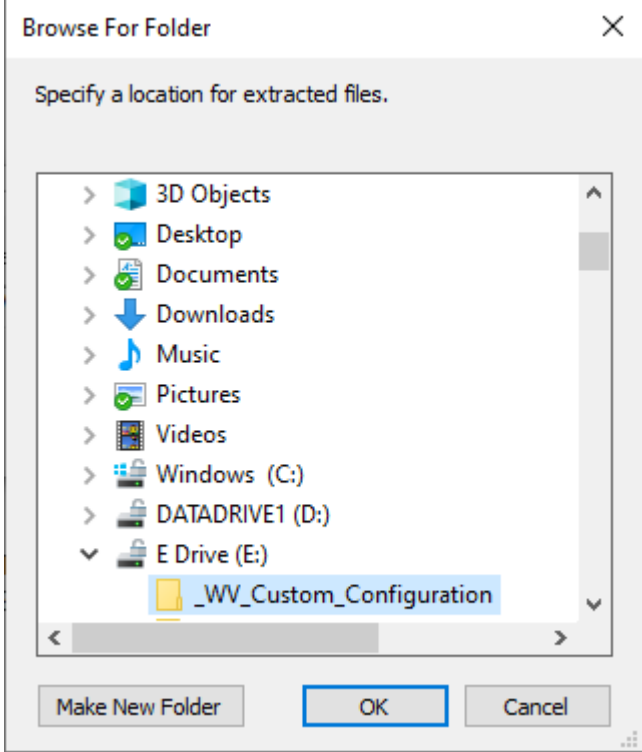

4. Select the *Custom Configuration* folder and click **OK**.

5. Select **Extract** and the WVDOT workspace files are copied to the *Custom Configuration* folder.

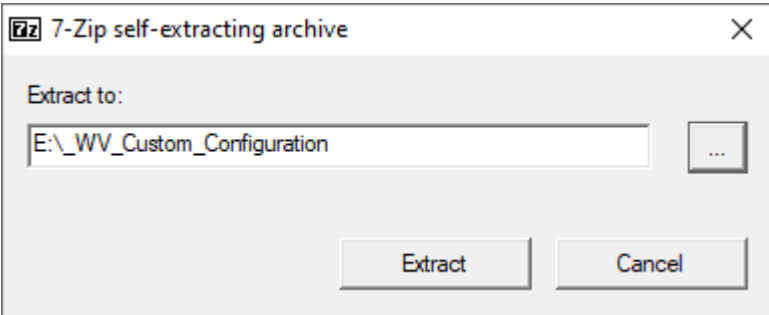

- 6. Launch OpenBridge Modeler.
- 7. Under the *WorkSpace Menu* you should now see **WVDOT\_Standards\_20.1** under *Custom Configuration*.

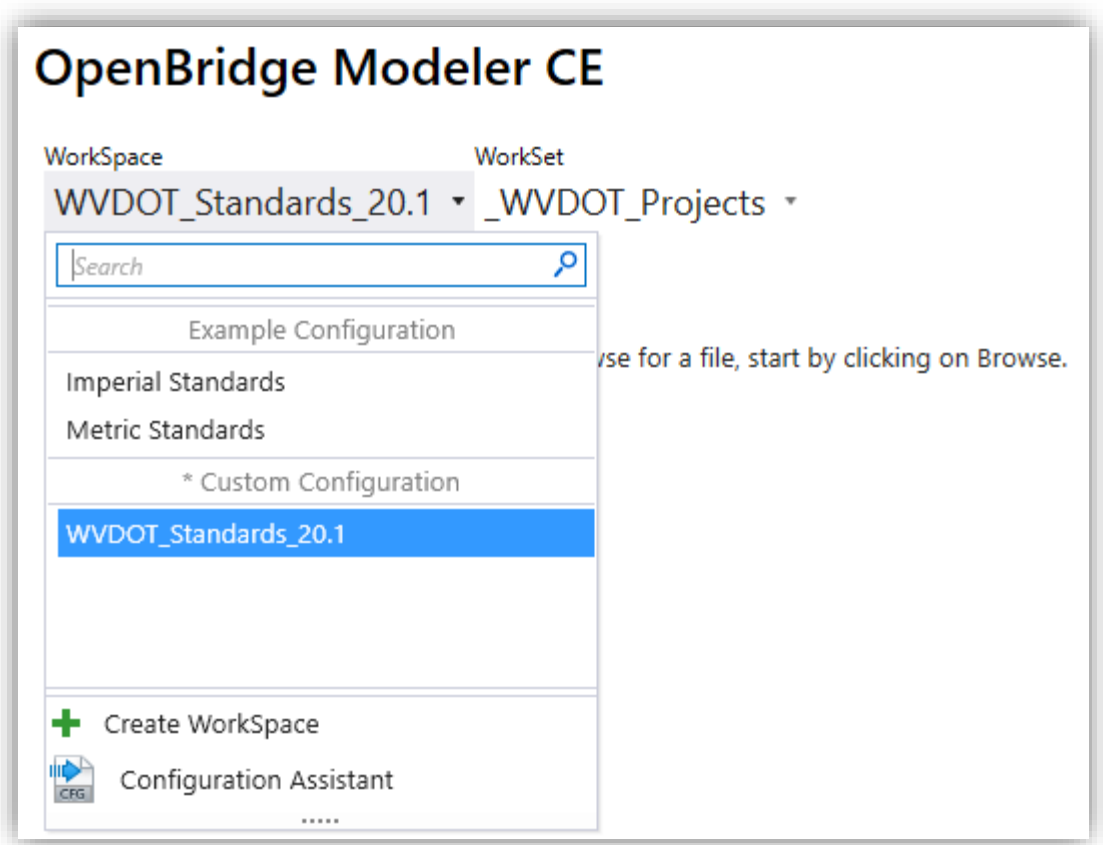